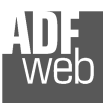

## User Manual **PROFIBUS DP Master from/to CAN**

Document code: MN67577 ENG Revision 1.010 Page 1 of 20

# User Manual

Revision 1.010 English

# **PROFIBUS DP Master from/to CAN**

(Order Code: HD67577-A1)

for Website information: http://www.adfweb.com/?Product=HD67577

for Price information: http://www.adfweb.com/?Price=HD67577-A1

## **Benefits and Main Features:**

### **Very easy to configure**

- **Low cost**
- Industrial temperature range: -40°C / 85°C (-40°F / °F)

For others PROFIBUS devices, see also the following links:

#### **PROFIBUS Slave from/to …**

 www.adfweb.com?Product=HD67045 (**… Serial**) www.adfweb.com?Product=HD67053 www.adfweb.com?Product=HD67551 (**… CANopen**) www.adfweb.com?Product=HD67552 (**… CAN**) www.adfweb.com?Product=HD67553 (**… J1939**) www.adfweb.com?Product=HD67554 www.adfweb.com?Product=HD67555 www.adfweb.com?Product=HD67561 (**… Modbus Master**) www.adfweb.com?Product=HD67562 (**… Modbus Slave**) www.adfweb.com?Product=HD67563 www.adfweb.com?Product=HD67564 www.adfweb.com?Product=HD67565

**PROFIBUS Master from/to …**

www.adfweb.com?Product=HD67575 (**… Ethernet**)

(... M-Bus Master)  $(...$  J1939) (... DeviceNet Slave) (... DeviceNet Master) (... Ethernet Server) (... Modbus TCP Client) (... Modbus TCP Server)

Do you have an your customer protocol? See the following links: www.adfweb.com?Product=HD67003

Do you need to choose a device? do you want help? Ask it to the following link: www.adfweb.com?Cmd=helpme

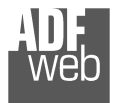

#### **INDEX:**

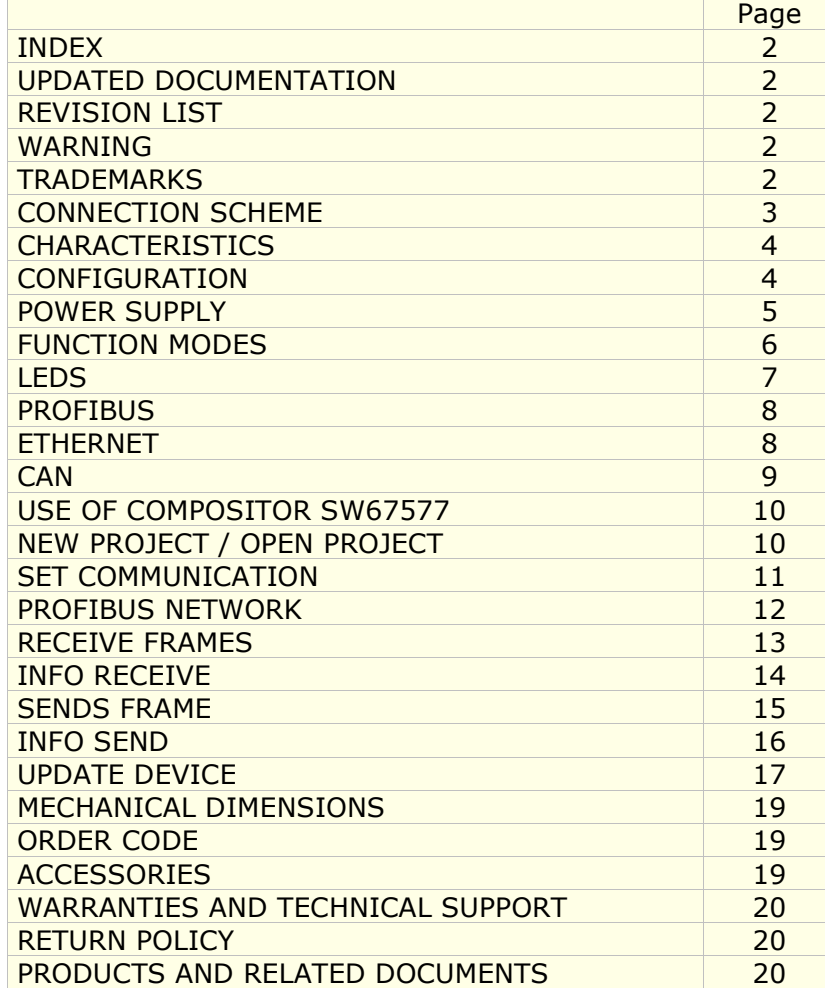

## User Manual **PROFIBUS DP Master from/to CAN**

Document code: MN67577\_ENG Revision 1.010 Page 2 of 20

#### **UPDATED DOCUMENTATION:**

Dear customer, we thank you for your attention and we remind you that you need to check that the following document is:

- Updated;
- Related to the product you own.

To obtain the most recently updated document, note the "document code" that appears at the top right-hand corner of each page of this document.

With this "Document Code" go to web page www.adfweb.com/download/ and search for the corresponding code on the page. Click on the proper "Document Code" and download the updates.

To obtain the updated documentation for the product that you own, note the "Document Code" (Abbreviated written "Doc. Code" on the label on the product) and download the updated from our web sitewww.adfweb.com/download/

#### **REVISION LIST:**

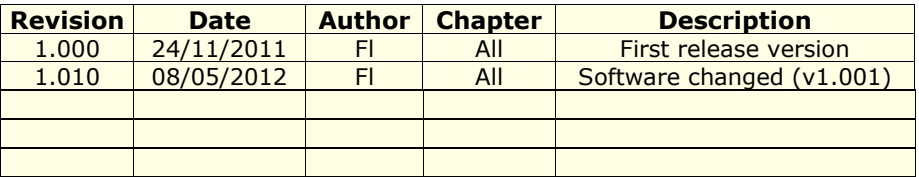

#### **WARNING:**

ADFweb.com reserves the right to change information in this manual about our product without warning.

ADFweb.com is not responsible for any error this manual may contain.

### **TRADEMARKS:**

All trademarks mentioned in this document belong to their respective owners.

## User Manual **PROFIBUS DP Master from/to CAN**

Document code: MN67577 ENG Revision 1.010 Page 3 of 20

## **CONNECTION SCHEME:**

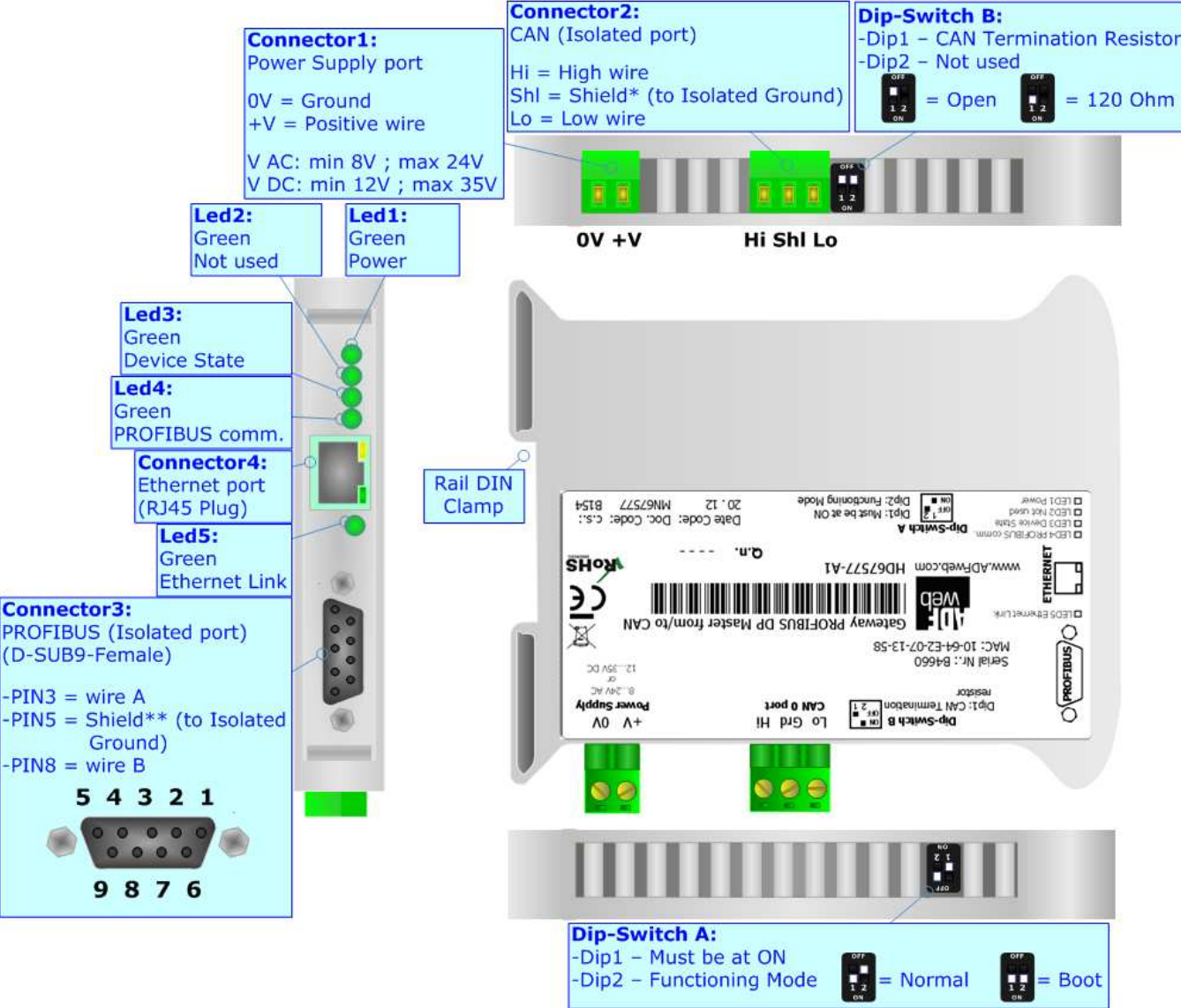

*Figure 1: Connection scheme for HD67577-A1*

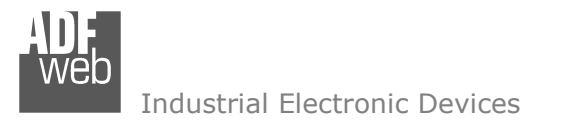

Document code: MN67577\_ENG Revision 1.010 Page 4 of 20

#### **CHARACTERISTICS:**

The configurable "PROFIBUS DP Master from/to CAN" Gateway allows the following characteristics:

- Triple isolation between CAN/PROFIBUS, CAN/Power Supply, PROFIBUS/Power Supply.
- Mountable on 35mm Rail DIN;
- Power Supply 12...24V AC or 12...35V DC;
- Temperature range -40°C to 85°C.

#### **CONFIGURATION:**

You need Compositor SW67577 software on your PC in order to perform the following:

- $\bullet$  Define the parameter of the PROFIBUS;
- **►** Define the parameter of the CAN line;
- **← Define the PROFIBUS network;**
- **►** Define which CAN frames contains PROFIBUS information;
- **→ Define which PROFIBUS data saves on CAN frames.**

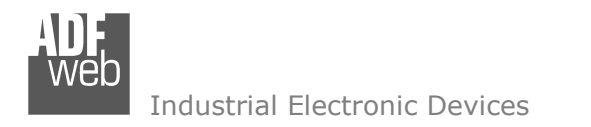

#### **POWER SUPPLY:**

The devices can be powered between a wide range of tensions. For more details see the two tables below.

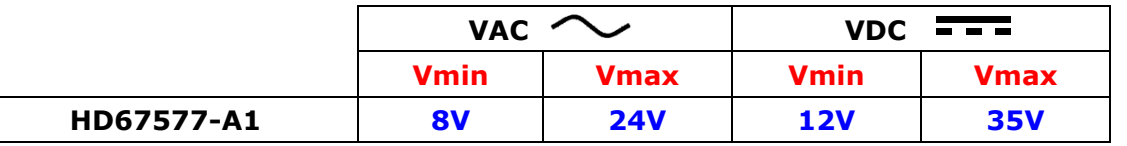

Consumption at 24V DC:

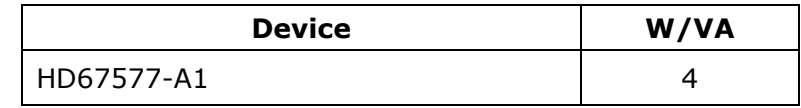

## **Caution: Not reverse the polarity power**

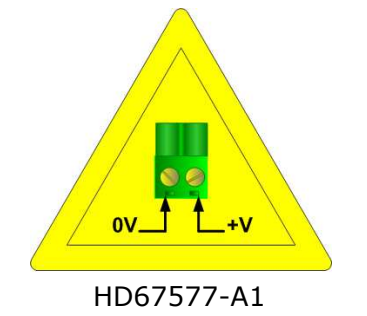

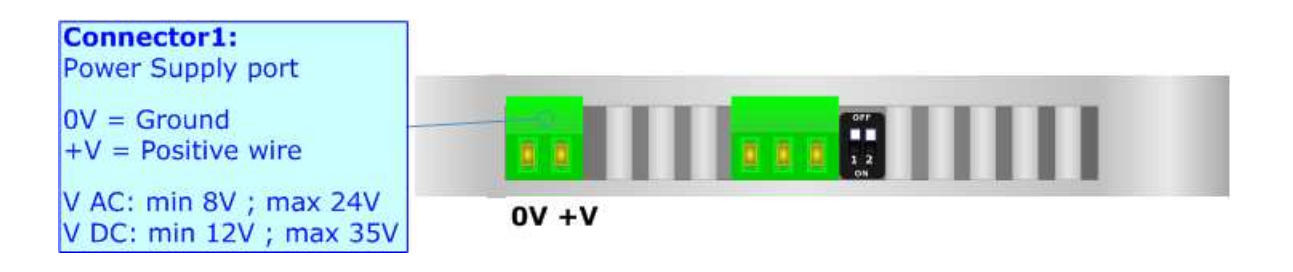

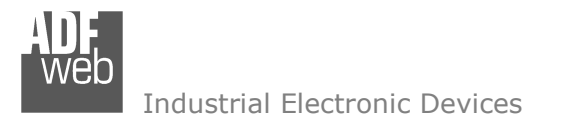

Document code: MN67577\_ENG Revision 1.010 Page 6 of 20

### **FUNCTION MODES:**

The device has got two functions mode depending of the position of the Dip2 of 'Dip-Switch A':

- The first, with Dip2 in Off position (factory setting), is used for the normal working of the device.
- The second, with Dip2 in On position, is used for upload the Project/Firmware.

For the operations to follow for the updating (see 'UPDATE DEVICE' section).

According to the functioning mode, the LEDs will have specifics functions (see 'LEDS' section).

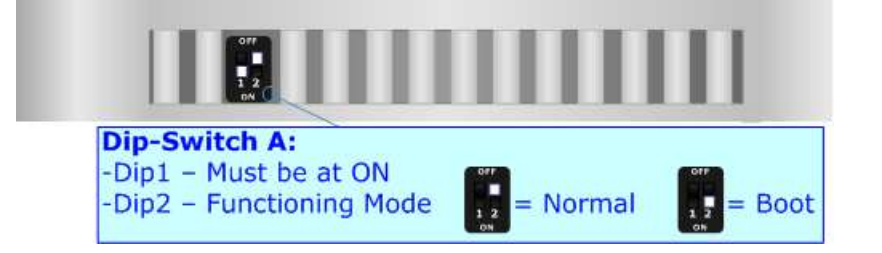

Warning:Dip1 of 'Dip-Switch A' must be at ON position for working even if the Ethernet cable isn't inserted.

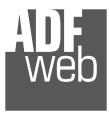

Document code: MN67577\_ENG Revision 1.010 Page 7 of 20

## **LEDS:**

The device has got five LEDs that are used to give information of the functioning status. The various meanings of the LEDs are described in the table below.

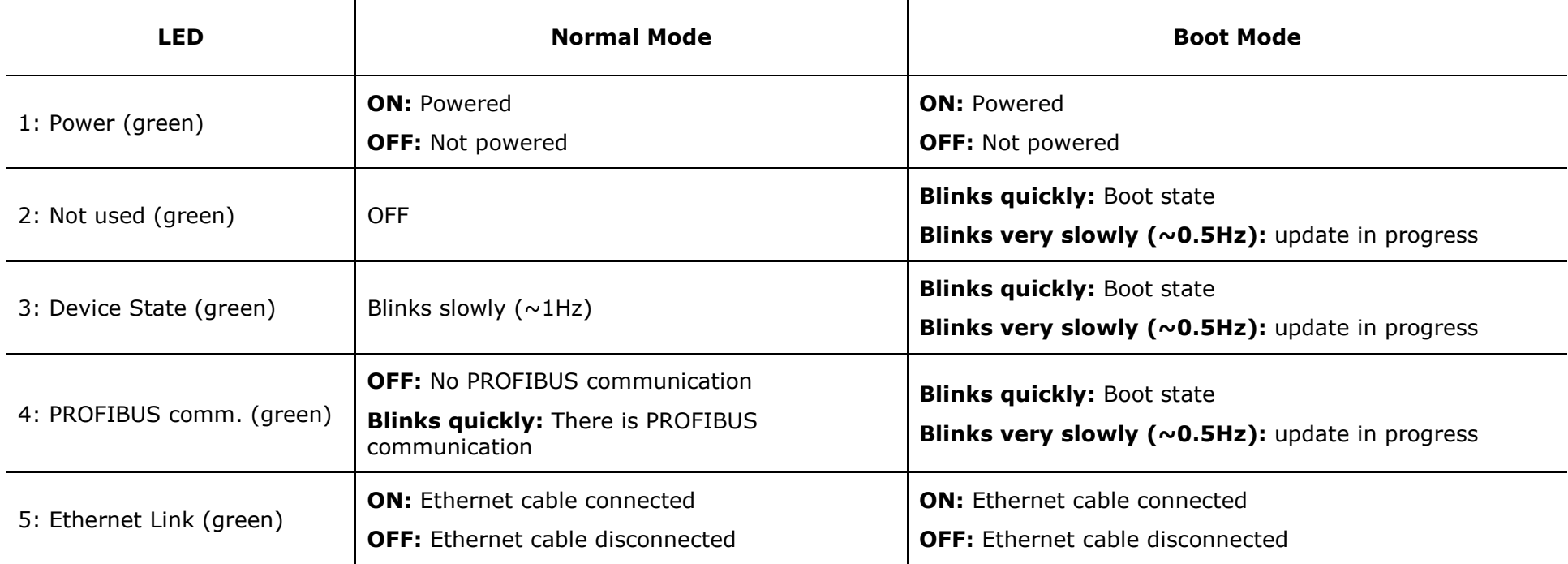

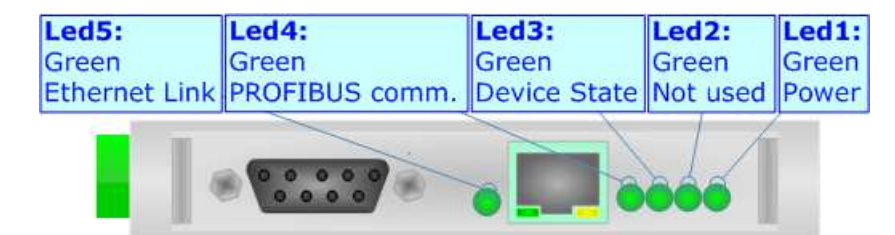

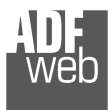

Document code: MN67577 ENG Revision 1.010 Page 8 of 20

#### **PROFIBUS:**

The PROFIBUS uses a 9-pin D-SUB connector. The pin assignment is defined like in the right figure.

Here some codes of cables:

Belden: p/n 183079A - Continuous Armor DataBus® ISA/SP-50 PROFIBUS Cable.

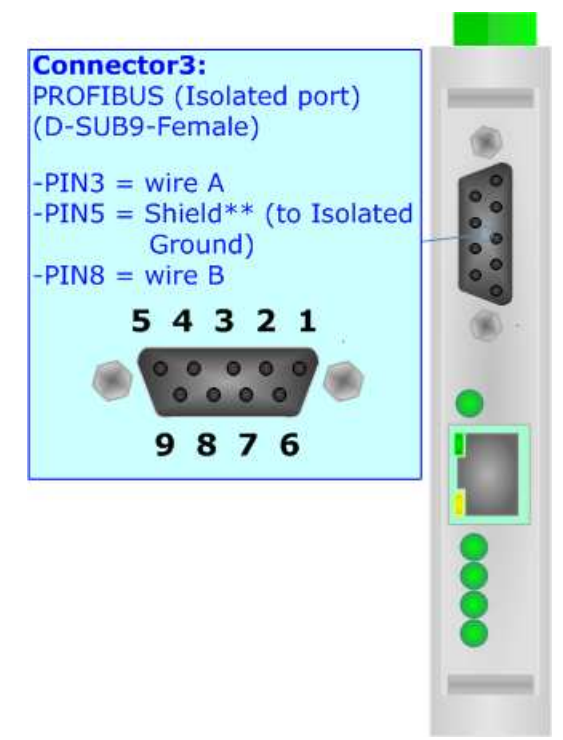

#### **ETHERNET:**

The Ethernet connection must be made using Connector3 of HD67577-A1 with at least a Category 5E cable. The maximum length of the cable should not exceed 100m. The cable has to conform to the T568 norms relative to connections in cat.5 up to 100 Mbps. To connect the device to an Hub/Switch is recommended the use of a straight cable, to connect the device to a PC/PLC/other is recommended the use of a cross cable.

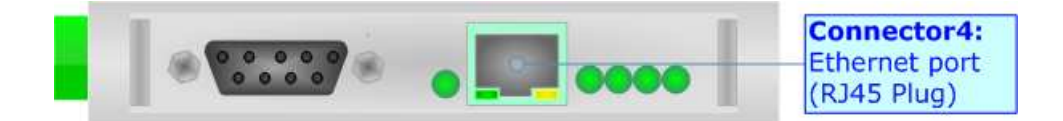

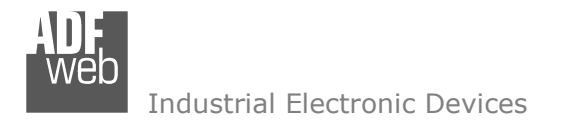

## **CAN:**

For terminate the CAN line with a 120Ω resistor it is necessary that the Dip1 of 'Dip-Switch B' is at ON position.

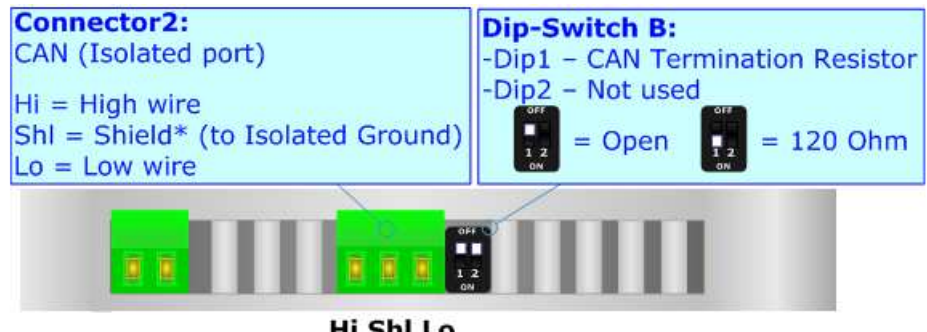

Hi Shl Lo

Cable characteristics:

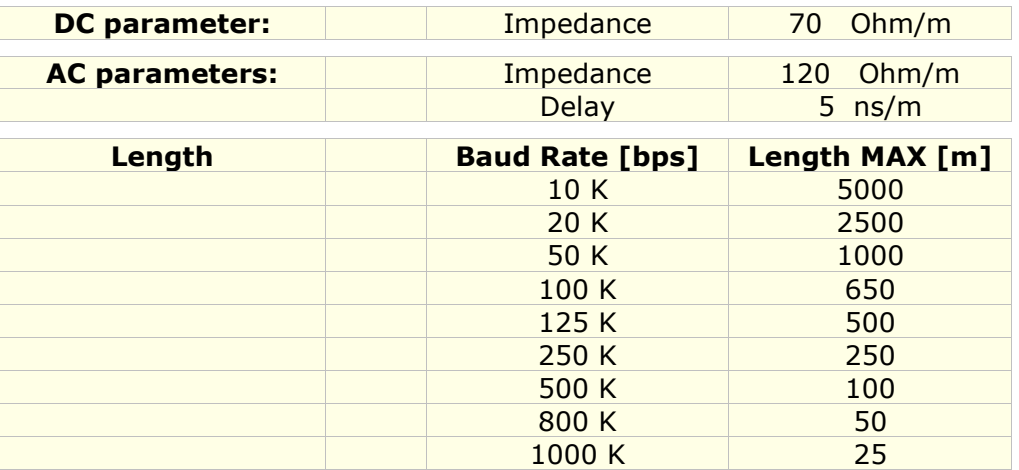

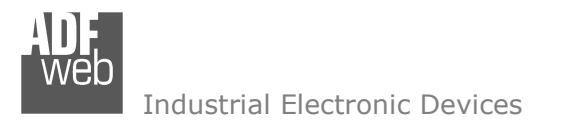

## User Manual **PROFIBUS DP Master from/to CAN**

Document code: MN67577 ENG Revision 1.010 Page 10 of 20

#### **USE OF COMPOSITOR SW67577:**

To configure the Gateway, use the available software that runs with Windows, called SW67577. It is downloadable on the site www.adfweb.com and its operation is described in this document. *(This manual is referenced to the last version of the software present on our web site)*. The software works with MSWindows (MS 2000, XP, Vista, Seven).

When launching the SW67577 the right window appears (Fig. 2).

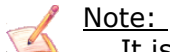

It is necessary to have installed .Net Framework 4.

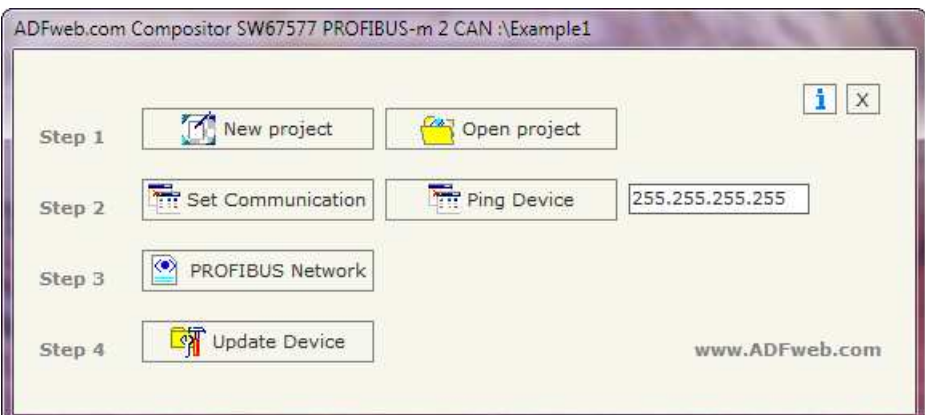

*Figure 2: Main window for SW67577*

#### **NEW PROJECT / OPEN PROJECT:**

The "**New Project**" button creates the folder which contains the entire device configuration.

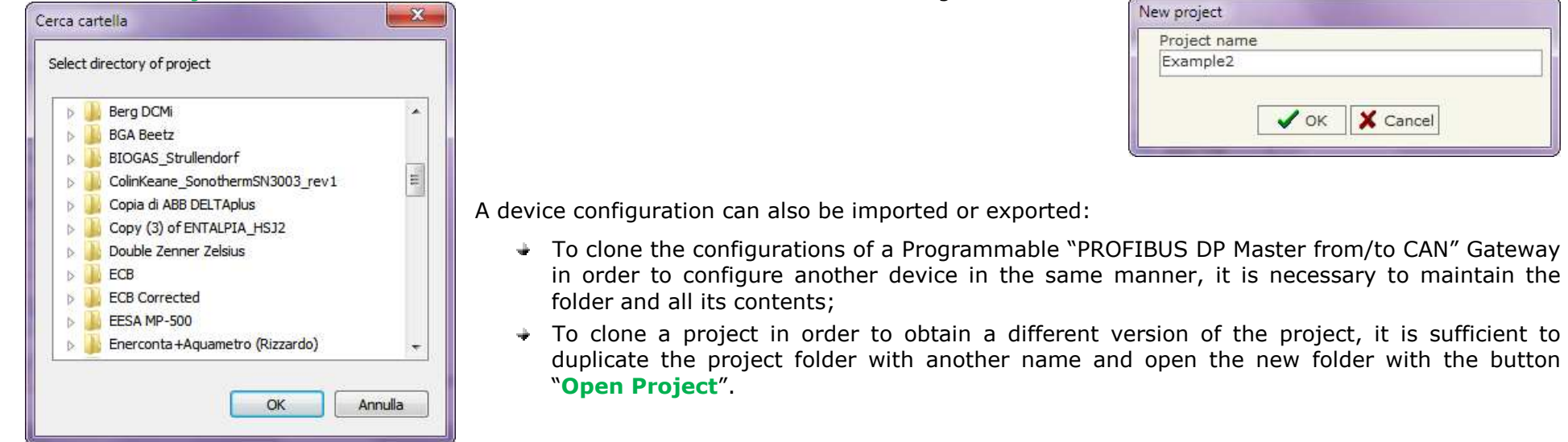

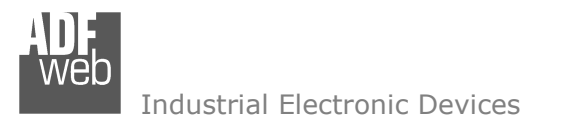

Document code: MN67577\_ENG Revision 1.010 Page 11 of 20

#### **SET COMMUNICATION:**

This section defines the fundamental communication parameter of two buses, PROFIBUS and CAN.

By pressing the "**Set Communication**" button from the main window for SW67577 (Fig. 2) the window "Set Communication" appears (Fig. 3).

The window is divided in three sections, one for the PROFIBUS , one for CAN and the other for the Ethernet (used for the programmation).

The means of the fields for "PROFIBUS" are:

- In the field "**ID Dev.**" the address of the PROFIBUS side is defined;
- In the field "**Baudrate**" the baud rate for the PROFIBUS side is defined;

The means of the fields for "CAN" are:

In the "**Baud rate**" field the CAN baudrate is defined.

The means of the fields for "Ethernet (Program Port)" are:

- In the "**IP ADDRESS**" field insert the IP Address that you want to assign to the device;
- In the "**SUBNET Mask**" field insert the Subnet Mask of the network where the device is put.

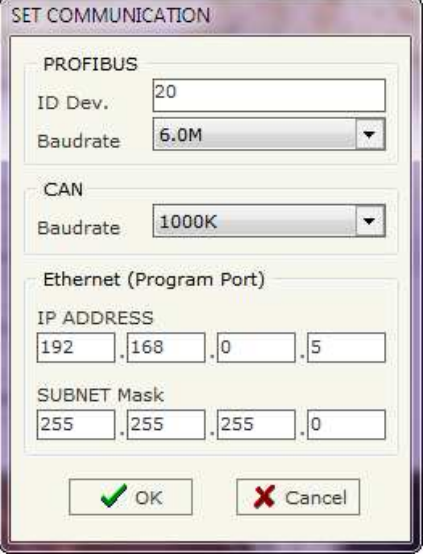

*Figure 3: "Set Communication" window*

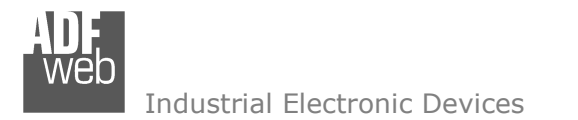

Document code: MN67577\_ENG Revision 1.010 Page 12 of 20

#### **PROFIBUS NETWORK:**

By pressing the "**PROFIBUS Network**" button from the main window for SW67577 (Fig. 2) the window "PROFIBUS Network" (Fig. 4) appears.

In this section you can add/modify/remove the GSD files of the PROFIBUS slaves.

When you select the slave, by double click or by the "**Modify Slave PROFIBUS**" button, the window "PROFIBUS Device" (Fig. 5) appears:

- **EXP** In the section "ID Slave PROFIBUS" you must write the PROFIBUS address of your slave;
- In the section "**Available modules**" there are all the modules you can select for this slave, to add a modules you can select it and click on the "**hands**" or with a double click on the module;

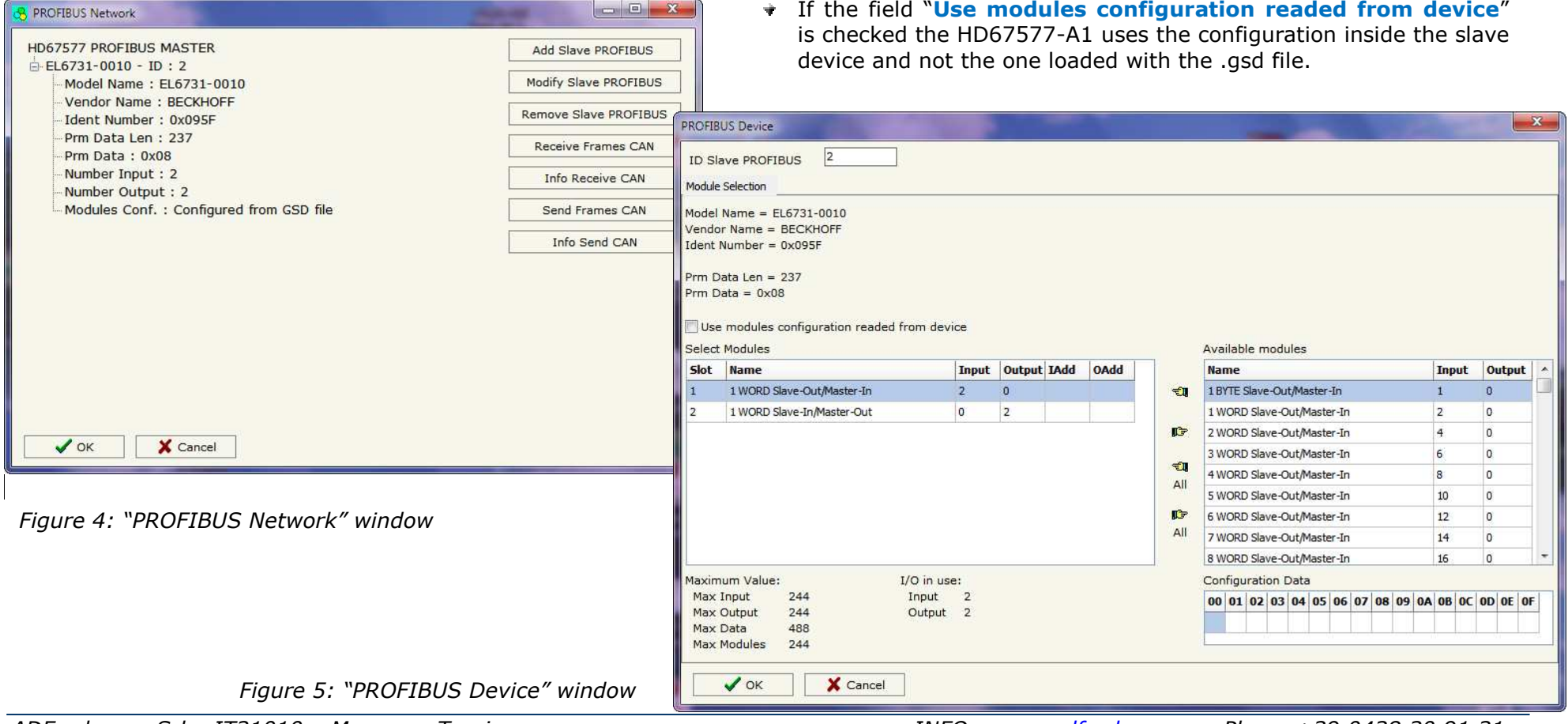

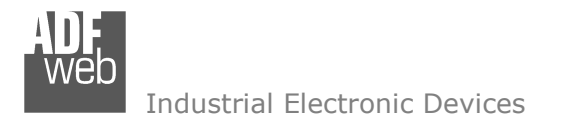

Document code: MN67577\_ENG Revision 1.010 Page 13 of 20

#### **RECEIVE FRAMES CAN:**

By pressing the "**Receive Frames CAN**" button from the "PROFIBUS Network" window (Fig. 4) the "Receive Frames" window appears (Fig. 6).

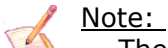

The COB inserted in this table contains the Output data of PROFIBUS. These frames are accepted by the gateway.

The data of the columns have the following meanings:

- $\div$  In the field "**Cob-ID**" insert the COB of the CAN frame;
- In the field "**Type**" you can select the type of CAN frame (2.0A (11Bits) or 2.0B (29Bits));
- In the field "**Dimension**" insert the number of byte of the COB (from 1 to 8);
- In the field "**TimeOut**" insert the number of milliseconds that the HD67577 waits before cancel the data of that Cob-ID if the frame don't arrives every xx ms. If the value is 0, means that you don't want to cancel the data if the frame don't arrives;
- **EXTEREN** The field "**Mnemonic**" it is possible to insert a brief description.

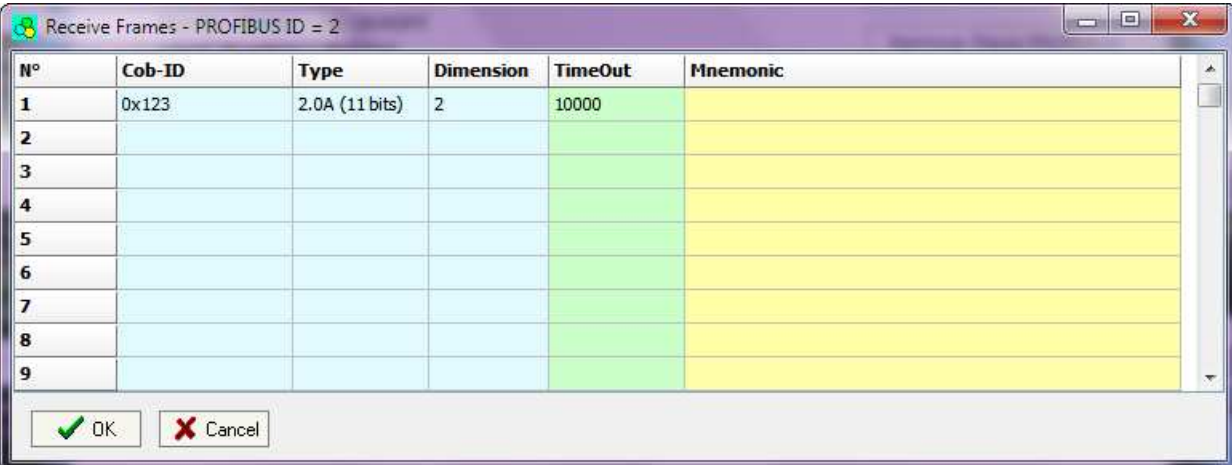

*Figure 6: "Receive Frames" window*

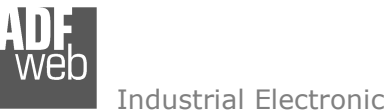

## User Manual **PROFIBUS DP Master from/to CAN**

Document code: MN67577\_ENG Revision 1.010 Page 14 of 20

#### **INFO RECEIVE CAN:**

By pressing the "**Info Receive CAN**" button from the "PROFIBUS Network" window (Fig. 4) the "Receive Frames Info" window appears (Fig. 7):

- In the "**COB ID**" field there are the COB ID that you have inserts in the "Receive Frames CAN" section;
- In the "**Bytes**" field select the correspondence of the byte in PROFIBUS that contains the CAN byte information.

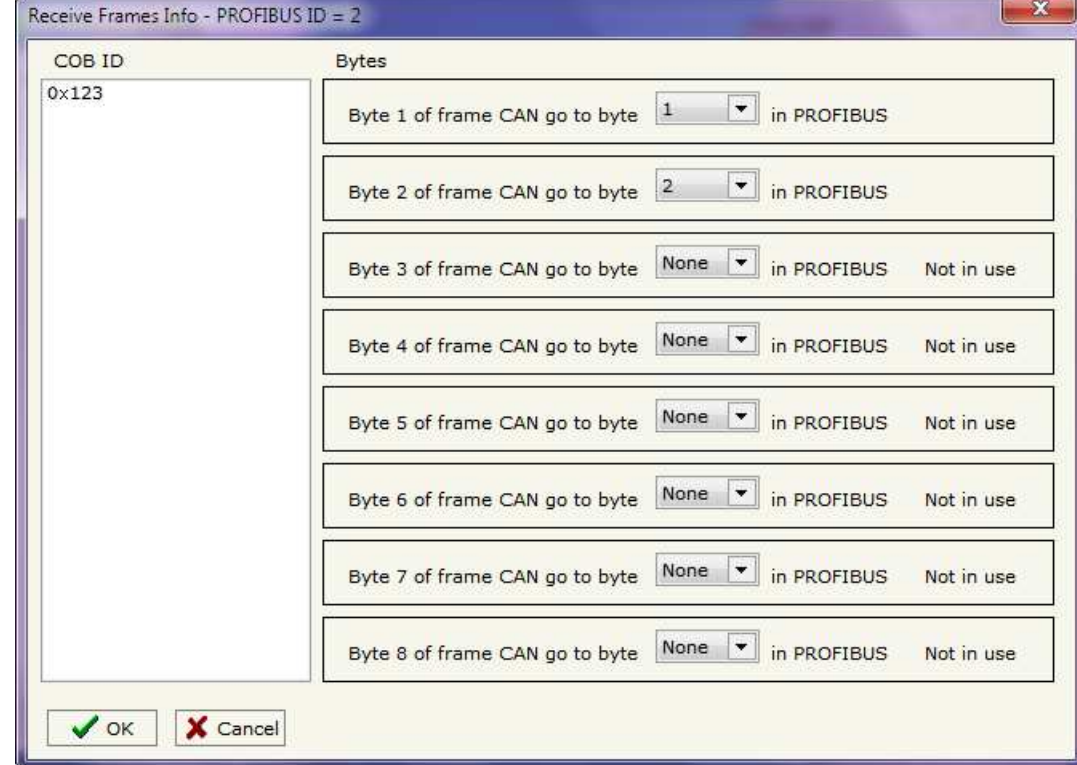

*Figure 7: "Receive Frames Info" window*

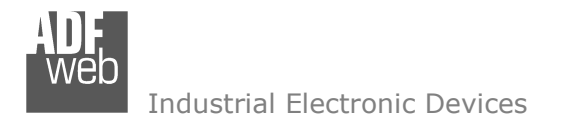

#### **SEND FRAMES CAN:**

By pressing the "**Send Frames CAN**" button from the "PROFIBUS Network" window (Fig. 4) the "Send frames" window appears (Fig. 8).

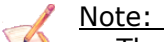

The COB inserted in this table contains the Input data of PROFIBUS. These frames are sent by the gateway.

The data of the columns have the following meanings:

- **→** In the field "**Cob-ID**" insert the COB of the CAN frame;
- In the field "**Type**" you can select the type of CAN frame (2.0A (11Bits) or 2.0B (29Bits));
- In the field "**Dimension**" insert the number of byte of the COB (from 1 to 8);
- In the field "**Send Frame Type**" you can select when send the frame, or when a data is changed (by selecting 'On Data Change'), or Ciclically (by selecting 'On Timer');
- + In the field "Timer Send" insert the number of milliseconds used for the "Send Frame Type" → 'On Timer'. Every "Timer Send" milliseconds the frame is sent;
- In the field "**Mnemonic**" it is possible to insert a brief description.

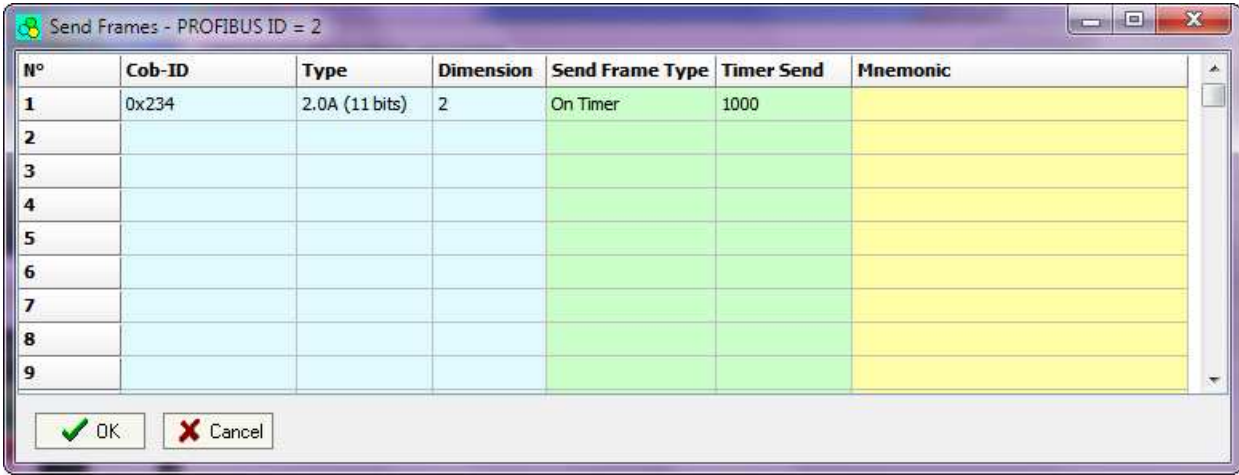

*Figure 8: "Send Frames" window*

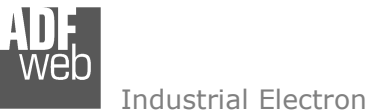

## User Manual **PROFIBUS DP Master from/to CAN**

Document code: MN67577\_ENG Revision 1.010 Page 16 of 20

#### **INFO SEND CAN:**

By pressing the "**Info Send Frames**" button from the "PROFIBUS Network" window (Fig. 4) the "Send FramesInfo" window appears (Fig. 9):

- In the "**COB ID**" field there are the COB ID that you have inserts in the "Send Frames CAN" section;
- In the field "**Bytes**" select the correspondence of the byte of PROFIBUS that you want to put in the byte of CAN frame.

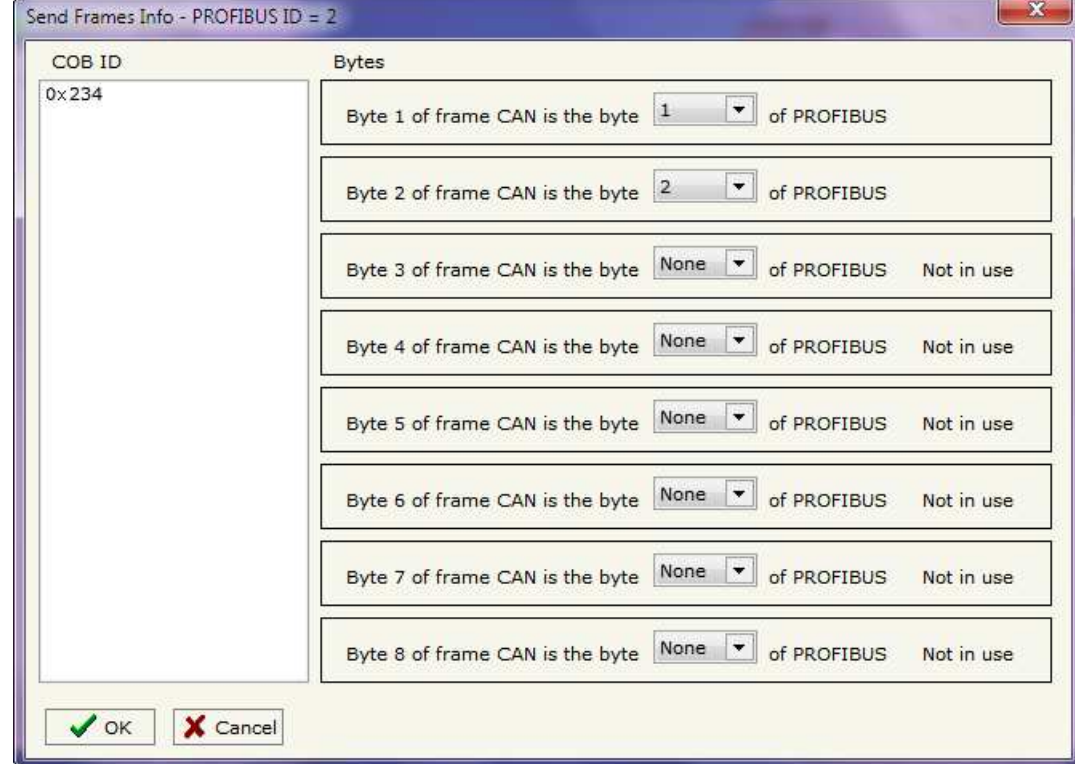

*Figure 9: "Send Frames Info" window*

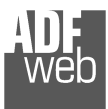

Document code: MN67577\_ENG Revision 1.010 Page 17 of 20

#### **UPDATE DEVICE:**

By pressing the "**Update Device**" button it is possible to load the created Configuration into the device; and also the Firmware, if is necessary.

If you don't know the actual IP address of the device you have to use this procedure:

- $\div$  Turn off the Device:
- $+$  Put Dip2 of 'Dip-Switch A' at ON position;
- + Insert the IP "**192.168.2.205**";
- $+$  Turn on the device:
- Press the "**Ping**" button, must appear "Device Found!";
- Press the "**Next**" button;
- $\div$  Select which operations you want to do;
- Press the "**Execute update firmware**" button to start the upload;
- When all the operations are "OK" turn off the Device;
- Put Dip2 of 'Dip-Switch A' at OFF position;
- $+$  Turn on the device.

At this point the configuration/firmware on the device is correctly updated.

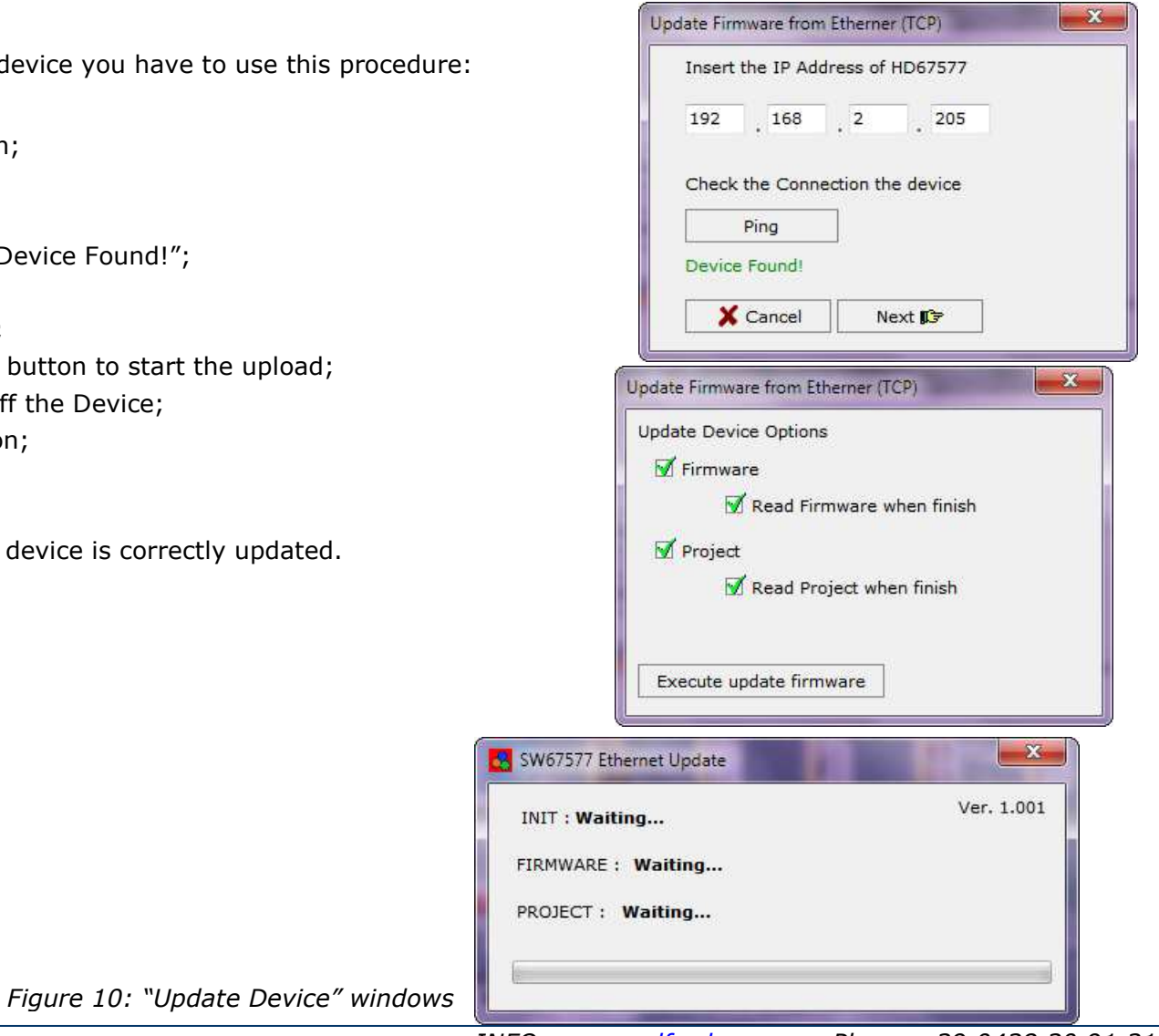

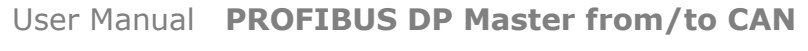

Document code: MN67577\_ENG Revision 1.010 Page 18 of 20

Industrial Electronic Devices

If you know the actual IP address of the device you have to use this procedure:

- Turn on the Device with the Ethernet cable inserted:
- Insert the actual IP of the Gateway (the one that you have given in Set Communication last time);
- **EXPIRE** Press the "**Ping**" button, must appear "Device Found!";
- Press the "**Next**" button;
- $\bullet$  Select which operations you want to do;
- Press the "**Execute update firmware**" button to start the upload;
- When all the operations are "OK" the device automatically goes at Normal Mode.

At this point the configuration/firmware on the device is correctly update.

#### Note:

 When you install a new version of the software it is better if the first time you do the update of the Firmware in the HD67577-A1 device.

## Warning:

If the Fig. 11 appears when you try to do the Update before require assistance try these points:

- $\bullet$  Try to repeat the operations for the updating;
- $\div$  Try with another PC;
- $\div$  Try to restart the PC;
- $\bullet$  If you are using the program inside a Virtual Machine, try to use in the main Operating System;
- $\bullet$  If you are using Windows Seven or Vista, make sure that you have the administrator privileges;
- Take attention at Firewall lock;
- **← Check the LAN settings.**

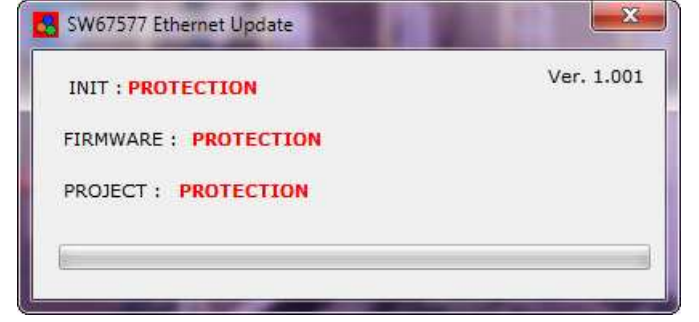

#### *Figure 11: "Protection"*

In the case of HD67577-A1 you have to use the software "SW67577": www.adfweb.com\download\filefold\SW67577.zip.

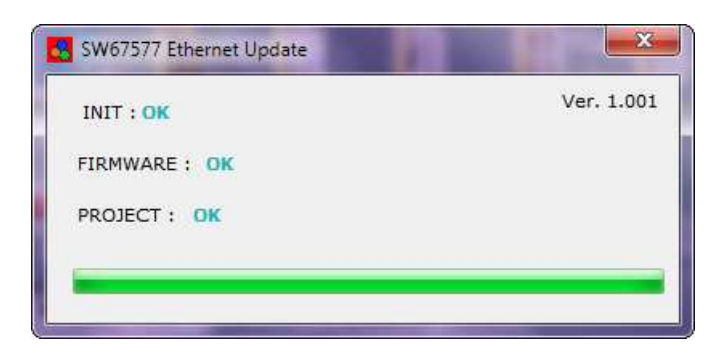

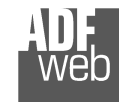

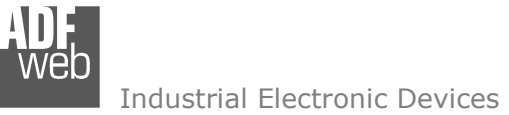

## User Manual **PROFIBUS DP Master from/to CAN**

Document code: MN67577\_ENG Revision 1.010 Page 19 of 20

#### **MECHANICAL DIMENSIONS:**

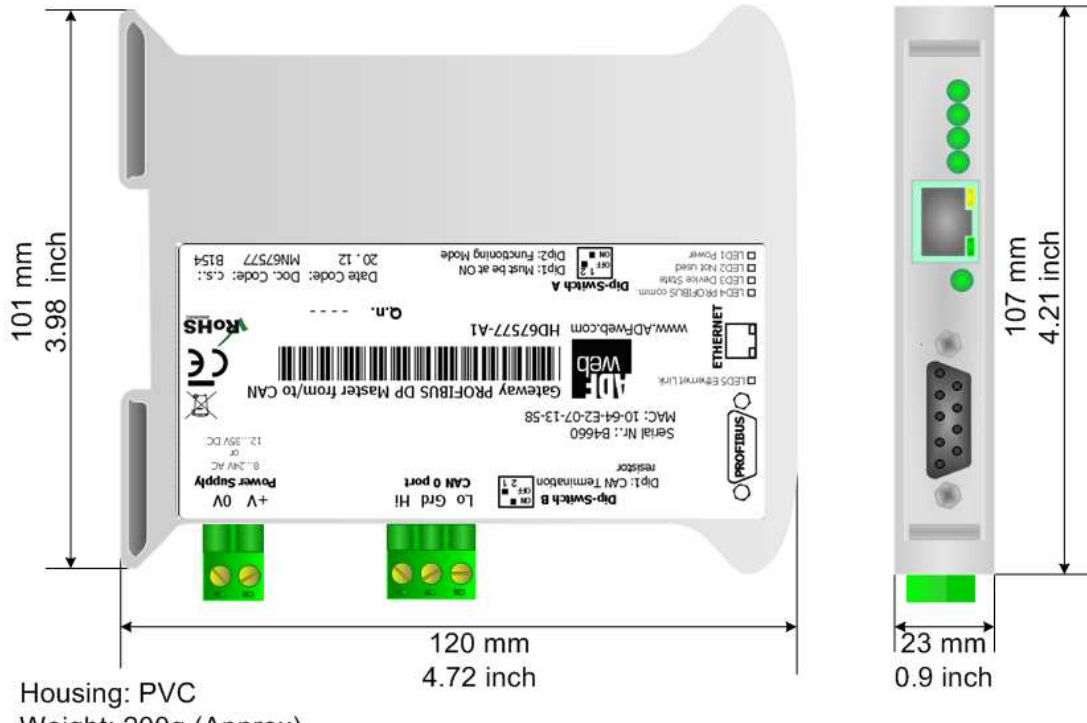

Weight: 200g (Approx)

*Figure 12: Mechanical dimensions scheme*

### **ORDER CODE:**

Order Code: HD67577-A1- Gateway -PROFIBUS DP Master from/to CAN

#### **ACCESSORIES:**

- Order Code: **AC34001** Rail DIN Power Supply 220/240V AC 50/60Hz 12 V AC
- Order Code: **AC34002 -**Rail DIN - Power Supply 110V AC 50/60Hz - 12 V AC

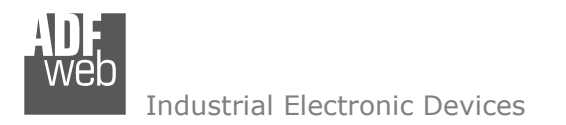

Document code: MN67577\_ENG Revision 1.010 Page 20 of 20

#### **WARRANTIES AND TECHNICAL SUPPORT:**

For fast and easy technical support for your ADFweb.com SRL products, consult our internet support at www.adfweb.com. Otherwise contact us at the address support@adfweb.com

#### **RETURN POLICY:**

If while using your product you have any problem and you wish to exchange or repair it, please do the following:

- 1) Obtain a Product Return Number (PRN) from our internet support at www.adfweb.com. Together with the request, you need to provide detailed information about the problem.
- 2) Send the product to the address provided with the PRN, having prepaid the shipping costs (shipment costs billed to us will not be accepted).

If the product is within the warranty of twelve months, it will be repaired or exchanged and returned within three weeks. If the product is no longer under warranty, you will receive a repair estimate.

#### **PRODUCTS AND RELATED DOCUMENTS:**

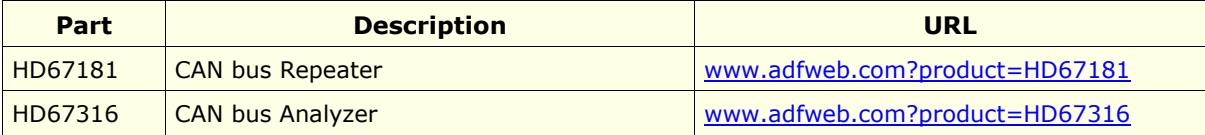